## **Setup Email Forwarding on Rotman Alumni Email Account**

- Login to your Rotman Alumni email account from the following link. http://alumnimail.rotman.utoronto.ca
- Click on the **gear icon** located towards the top right of the page

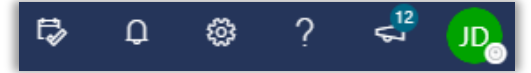

• Type **forward** in the search box and click on **forwarding** from the results.

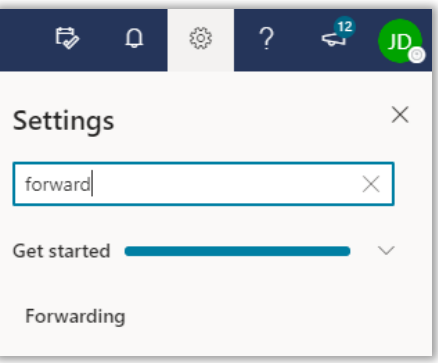

- Click the **Enable forwarding** check box
- Enter the email address where you would like to forward email sent to your Rotman Alumni email address.
- Check **Keep a copy of forwarded message** if preferred.
- Click **Save**

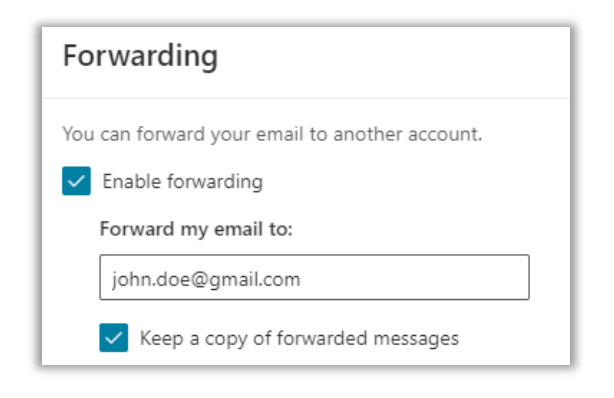